## Add a Security Role

Roles allow you to assign rights and privileges to a group of users. This allows users and administrators the ability to manage Global AlertLink at a macro level by applying rights and privileges once for an entire group of users by assigning each of them to a role.

It is important to note that users may be assigned to multiple roles depending upon what access to organization units, information and Global AlertLink functionality you want the user to have.

You must be an Administrator or a Global Administrator to add a role. Roles can be created for each organization.

1. To add a role to the system, hover and select System Management.

| Corporate | GIS | Admin Help                                               | Vital Signs |
|-----------|-----|----------------------------------------------------------|-------------|
| Corporate |     | System Management<br>Lock Management<br>Referential Data |             |
| Q         |     | Custom Fields<br>Relationship Mapping                    |             |

- 2. Navigate to the organization, then expand the Roles folder (if applicable) in the Structure panel to the left.
- 3. Right-click the appropriate roles group, then click Add Role.

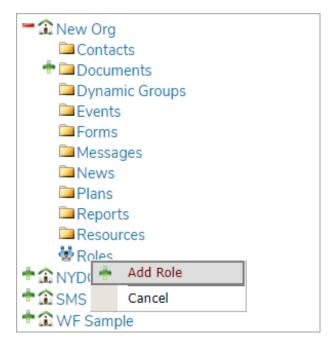

4. Enter the title, parent, and any privileges for the role.

| Role Details |                              |                       |                            |  |  |  |
|--------------|------------------------------|-----------------------|----------------------------|--|--|--|
|              |                              |                       |                            |  |  |  |
| Title:       |                              |                       |                            |  |  |  |
| Parent:      | Roles Choose Role            |                       |                            |  |  |  |
| Privileges:  |                              |                       |                            |  |  |  |
|              | Global Administrator         | Send Message          | View Prefix Name           |  |  |  |
|              | View First Name              | View Middle Initial   | View Last Name             |  |  |  |
|              | View Suffix Name             | View Full Name        | View Site                  |  |  |  |
|              | View Department              | View Title            | View Organization          |  |  |  |
|              | View Address Line<br>1       | View Address Line 2   | View City                  |  |  |  |
|              | View State                   | View Zipcode          | View Country               |  |  |  |
|              | View Notes                   | View Alt-Contact Name | View Alt-Contact Phone     |  |  |  |
|              | View Alt-Contact<br>Relation | Uiew Contact Method   | View Support<br>Passphrase |  |  |  |
|              | Custom Form Designer         | Latitude/Longitude    | View Customer ID           |  |  |  |
|              | View Dept ID                 | View Reports To       | View Time Zone             |  |  |  |
|              | Uiew Business Unit           | Edit GIS Layer        | Delete GIS Layer           |  |  |  |

5. Click Save to create the role.